University Of M'sila *Faculty Of Technology Electronic Department \*\*\*\*\*\*\*\*\*\*\*\*\*\*\*\*\*\*\*\*\*\*\*\*\*\*\*\*\*\*\*\*\*\*\*\*\*\*\*\*\*\*\*\*\*\*\*\*\*\*\*\*\*\*\*\*\*\*\*\*\*\*\*\*\*\*\*\*\*\*\*\*\*\*\*\*\*\*\*\*\*\*\*\*\*\*\*\*\*\*\*\*\*\*\*\*\*\*\*\*\*\*\*\*\*\*\*\*\** Année universitaire: 2019/2020 Microélectronique (semestre 3) *TP : Simulation des composants à semi-conducteurs*

# **TP N°.3.Simulation Pspice des circuits**

## **(DC Sweep)**

Volume horaire : 1<sup>h</sup>30. Déroulement de l'expérience : ………. /……../………….. . Compte rendu fait par :

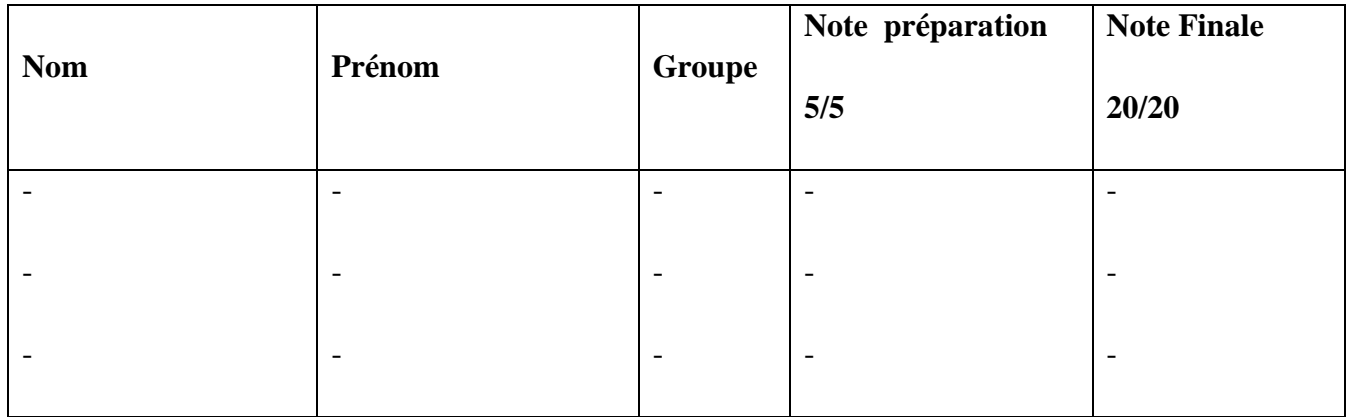

#### **I. Objectif**

- Simulation électrique OrCAD schematic Capture en modes **DC Sweep**.

#### **II. Analyse d'un circuit électrique en utilisant OrCAD Pspice.**

- o Créez un nouveau projet.
- o Sauvegardez le projet dans votre répertoire de travail (à choisir)
- o Saisissez sur la page 1 le schéma électrique à simuler à l'aide du **Place menu/Place Part**.

#### **(DC Secondary Sweep- BJT characteristic Curves)**

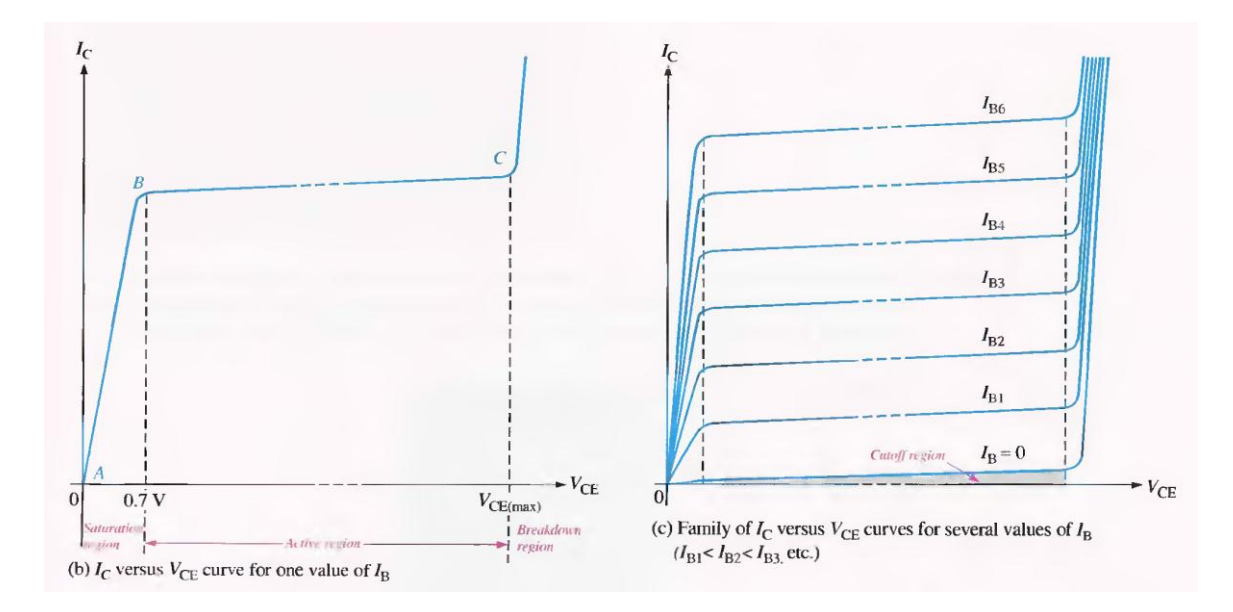

### **Circuit 1**

Soit le circuit de la figure (1), utilisez Pspice/OrCAD pour tracer la caractéristique du collecteur (*Collector characteristic curves*) avec le simulateur Pspice en utilisant le mode de simulation **DC Sweep (Balayage DC)** sachant que notre Transistor bipolaire utilisé est de type **Q2N3904**.

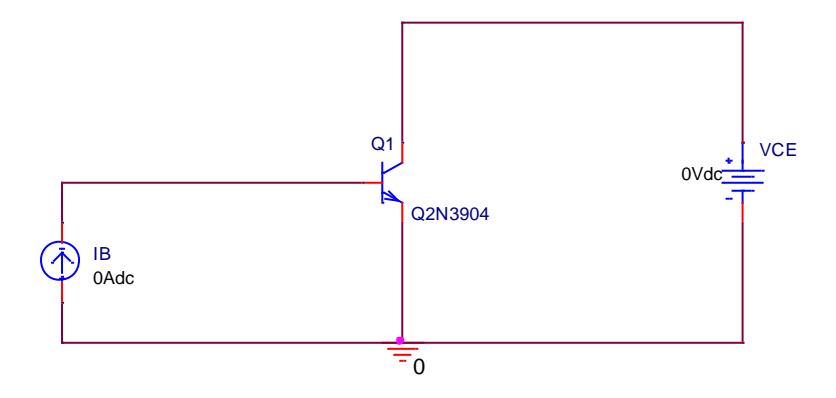

**Figure.1.** Exemple d'un schéma électrique à base du transistor.

Nous devons configurer le balayage primaire (*Primary DC Sweep)* et le balayage secondaire (*Secondary Sweep)*, Voir la figure (2).

Le balayage primaire (*Primary DC Sweep*) balaie le V<sub>CE</sub> de 0 à 15 volts avec 0.01 volt d'incrément. Ce balayage est de type Linéaire.

Ensuite, on doit sélectionner Le balayage secondaire (*Secondary Sweep)* afin de balayer le courant de la base  $I_B$  de 0 à 1 mA avec 100 µA d'incrément. Le balayage est toujours de type Linéaire.

Logiquement, la boucle de balayage primaire (*Primary Sweep)* est exécutée à l'intérieur de la boucle de balayage secondaire (*Secondary Sweep)*. C'est-àdire pour chaque valeur du courant de base  $I_{B}$ , V<sub>CE</sub> est balayé de 0 à 15 volts.

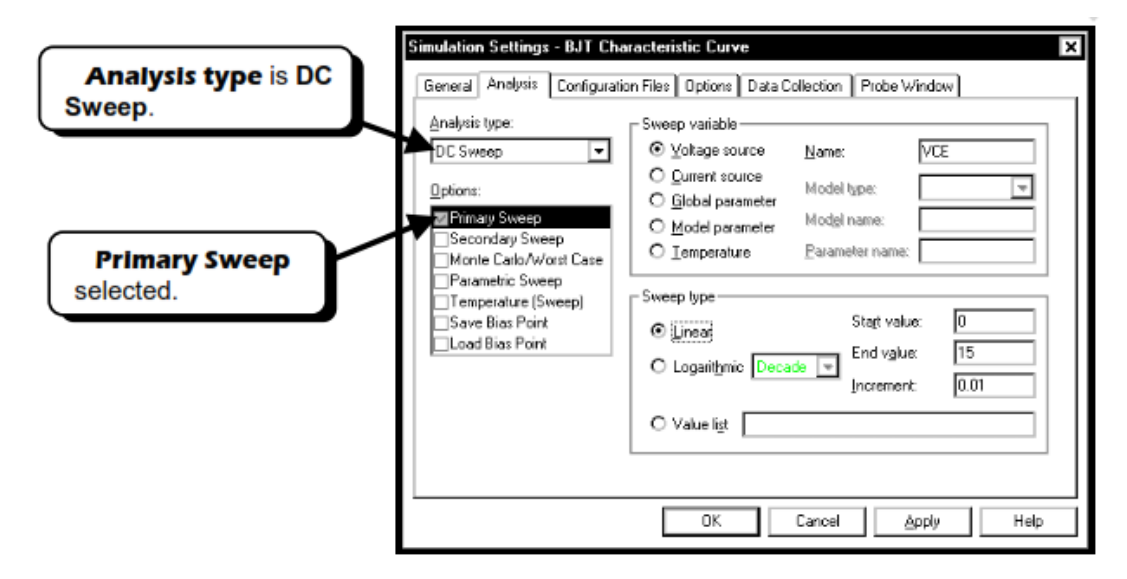

**Figure.2.** *Simulation settings* fenêtre pour accéder à la simulation en mode *DC Sweep* (*Primary +Secondery*).

Lancez la simulation (OK+ Run).

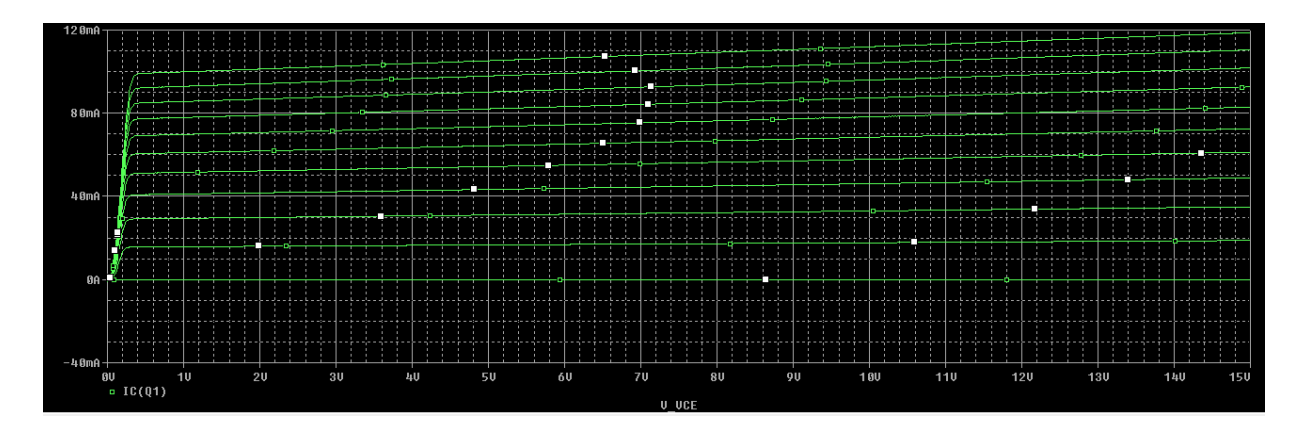

**Figure.3**. Résultat de la simulation.

## **Circuit 2**

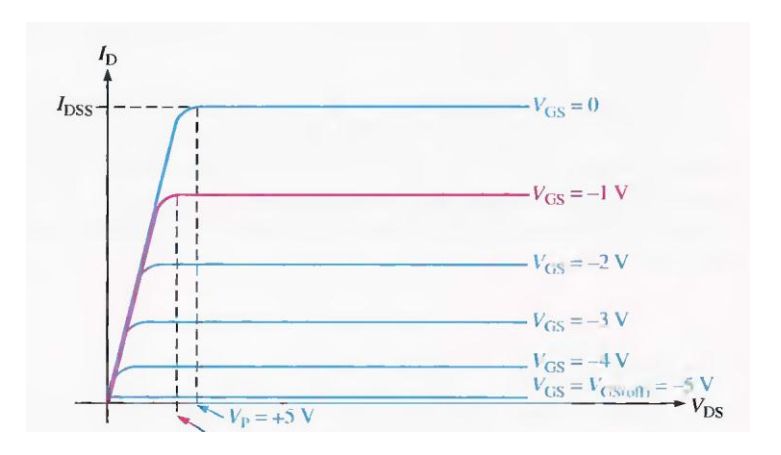

**Figure.4.** Exemple d'un schéma électrique à base du transistor JFET.

Soit le circuit de la figure (5), utilisez Pspice/OrCAD pour tracer la caractéristique de  $V_{DS}$  ( $V_{DS}$  balaie de 0 à 15 volts) pour chaque variation de VGS avec le simulateur Pspice en utilisant le mode de simulation **DC Sweep (Balayage DC)** sachant que notre Transistor bipolaire utilisé est de type **J2N5951**.

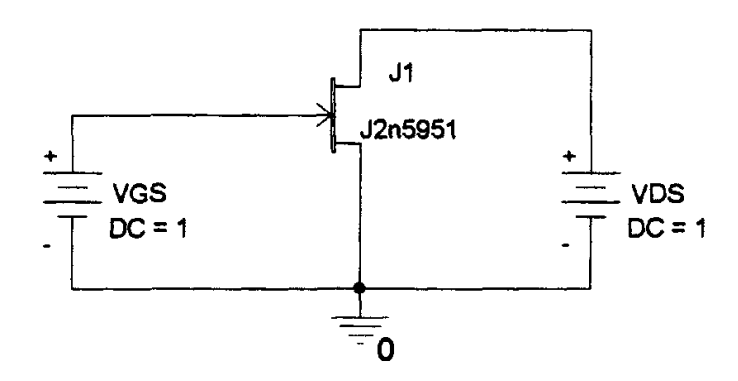

**Figure.5.** Exemple d'un schéma électrique à base du transistor JFET.

## **Profil de simulation**

Tout d'abord, il faut créer un profil de simulation à partir de Capture.

- Accédez au menu **Pspice**/**New Simulation Profile**.
- Spécifier un nom à votre analyse.
- Cliquez sur **Create**. Ensuite, la fenêtre **Simulation Settings** apparaît.

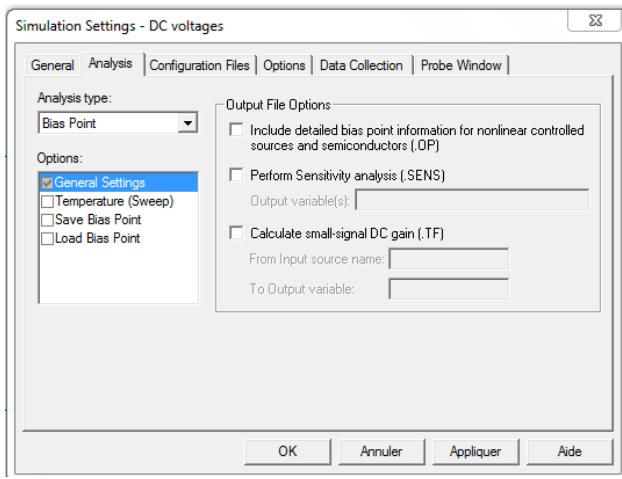

**Figure.4**. La fenêtre Simulation Settings.

- o Choisissez et cliquez sur **DC Sweep** dans le champ **Analysis type.**
- o Lancez la simulation à l'aide de la commande **Pspice**/**Run**.

**Dr. BENNACER Hamza**